# 2 0

## Lancer une application de la Creative Cloud

E Sur PC, sous Windows 10, depuis l'écran d'accueil, cliquez sur la vignette **Adobe nom** de l'application. Sous Windows 11, tapez InDesign dans la zone de recherche du menu Démarrer puis cliquez sur l'icône de l'application.

Sous Mac, ouvrez une fenêtre du Finder, allez dans le dossier Applications, puis dans le dossier **Adobe nom de l'application** et double cliquez sur l'icône de l'application. Il se peut aussi que vous ayez une icône dans le dock ; cliquez alors simplement dessus.

 $\%$  Notez bien que les applications Adobe évoluent de manière continue avec des mises à jour régulières. Il se peut donc qu'il y ait de légères différences entre les copies d'écran de ce livre et la version que vous utilisez. Enfin, vous pourrez remarquer qu'il existe quelques différences mineures de termes d'interface entre macOS et Windows.

## Interface de l'application

*L'espace de travail est commun à tous les logiciels de la suite Adobe. Vous ne serez donc pas dépaysés si vous passez de Photoshop à Illustrator ou InDesign.*

#### Le premier écran

Lorsque vous lancez l'application pour la première fois après avoir fermé la fenêtre de présentation des nouveautés, vous obtenez un écran de ce type (ici, InDesign, sous Mac) :

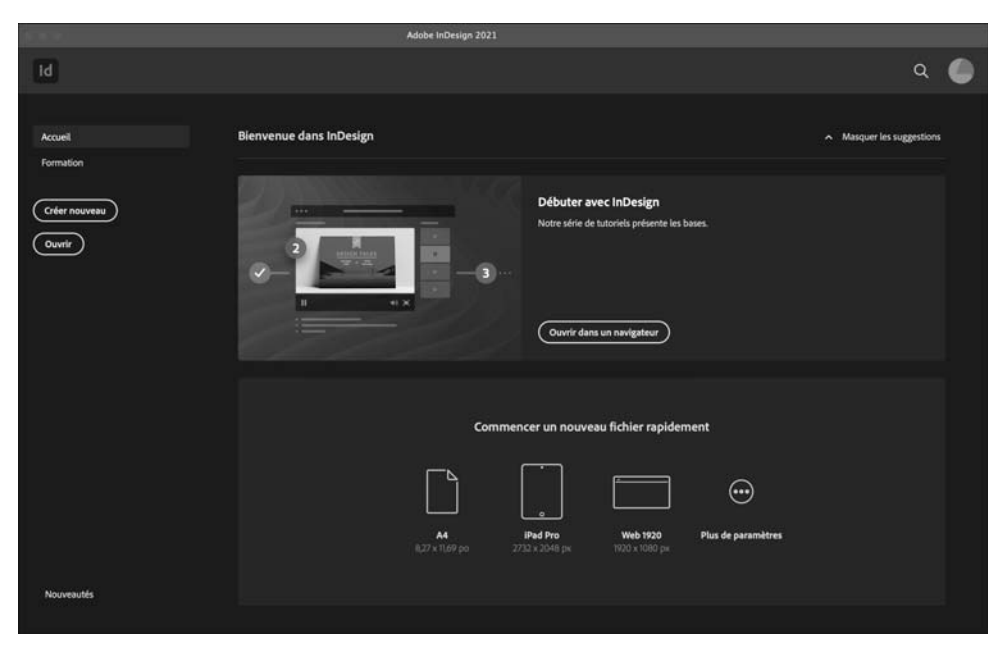

**Interface**  $2|1$ 

À l'ouverture par défaut des suggestions s'affichent. Vous pouvez les masquer en cliquant sur **Masquer les suggestions** en haut à droite.

En haut à droite, la première icône représentant un nuage vous indique l'état de votre stockage sur le Cloud et l'icône suivante représentant une loupe active la recherche.

Sur la partie gauche de l'écran d'accueil, vous avez deux options disponibles :

- Accueil qui liste les documents récemment créés.
- Formation qui permet d'accéder à des ressources en ligne pour apprendre à utiliser l'application.

Ensuite, vous disposez de deux boutons :

- Créer nouveau pour créer un nouveau document.
- **Ouvrir** pour ouvrir une fenêtre de votre gestionnaire de fichiers afin d'accéder à un document déjà créé et enregistré sur votre disque dur.

En bas à gauche, le lien Nouveautés permet d'afficher une fenêtre avec l'indication de toutes les nouveautés de cette version :

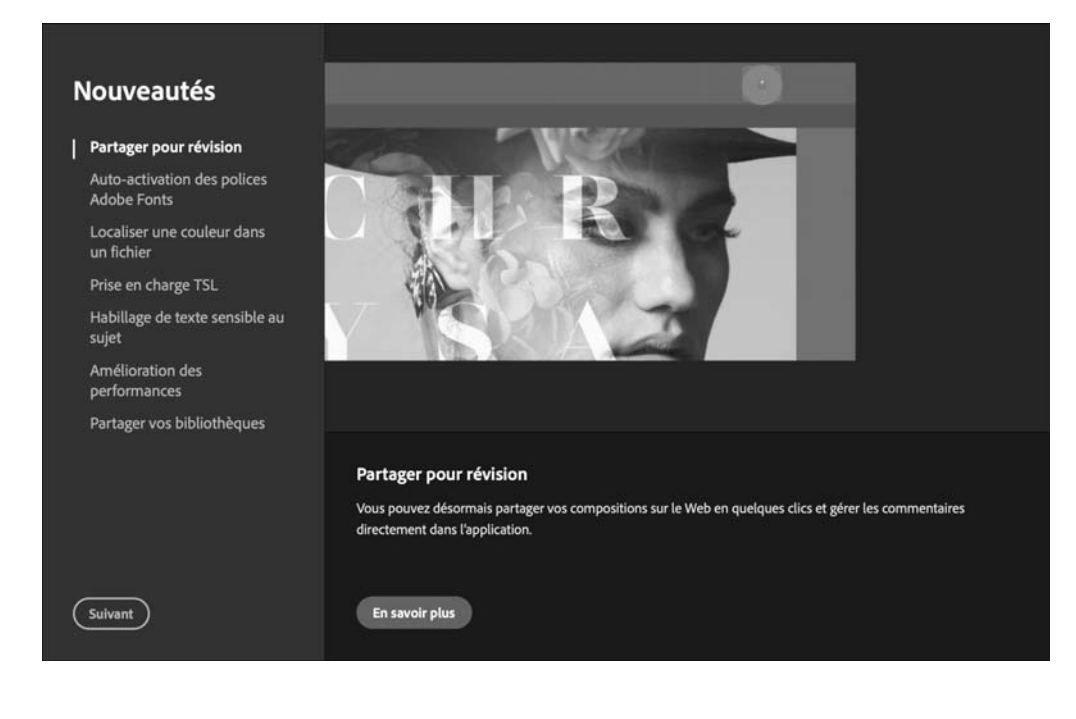

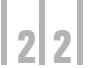

# **Les applications de la Creative Cloud**

## L'écran de l'application

Voici l'écran d'accueil d'InDesign sous Mac avec l'espace prédéfini Les indispensables et un nouveau document au format A4 :

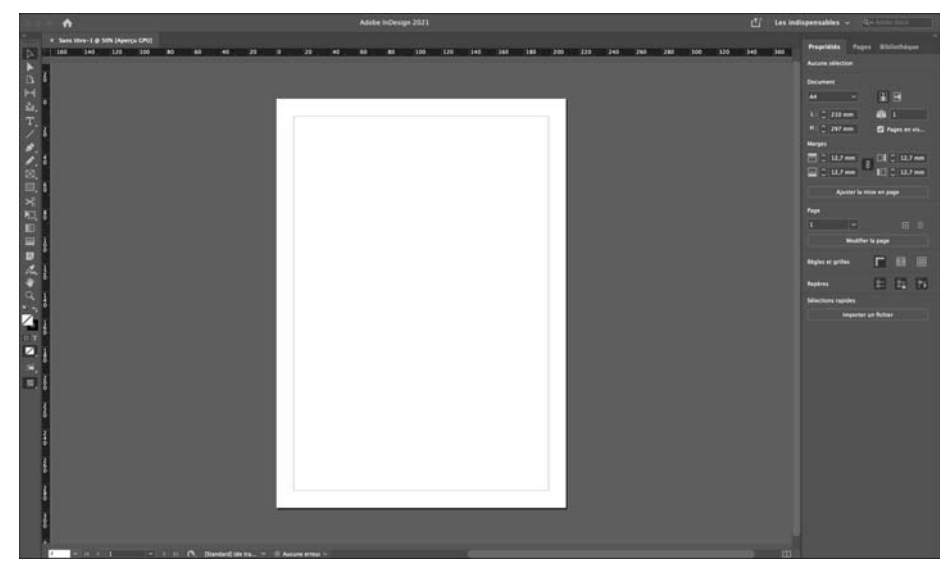

Voici l'interface sous Windows :

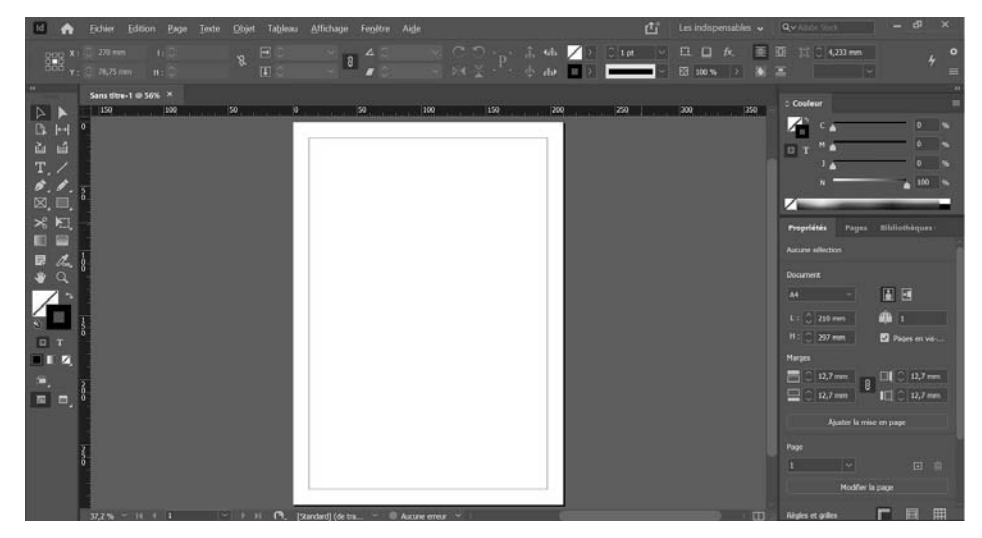

*Vous remarquez que l'interface d'InDesign est similaire sous Mac et Windows.*

Voici l'écran de Photoshop sous Windows :

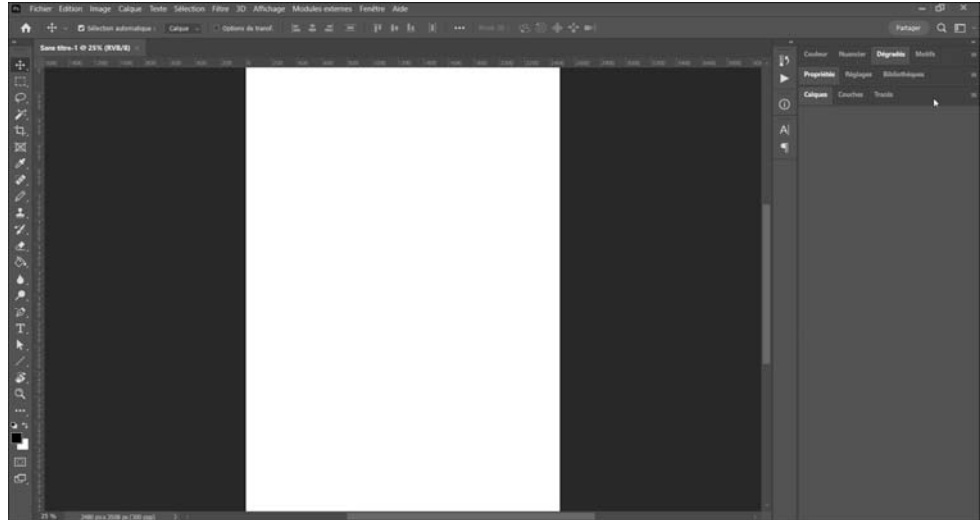

Celui d'Illustrator sous Windows :

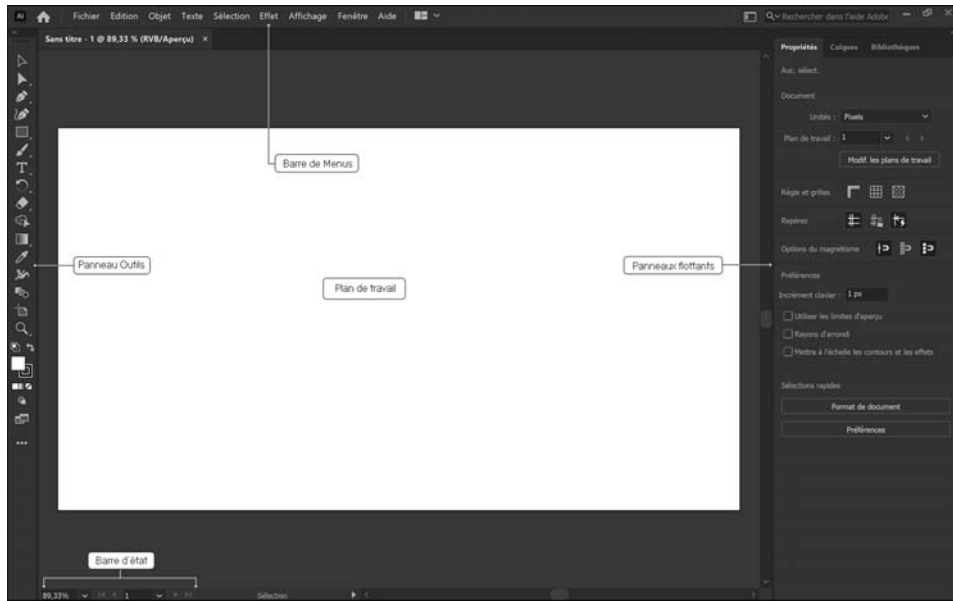

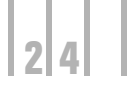

Et Illustrator sous Mac :

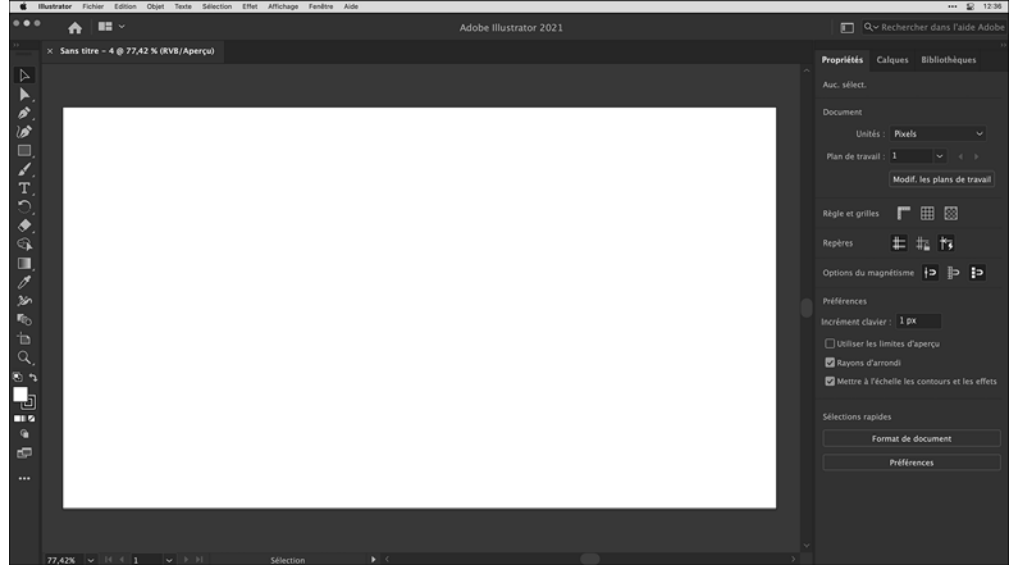

#### La couleur de l'interface

*Lorsque vous lancez une application Adobe pour la première fois, l'interface est très sombre. Vous pouvez moduler ce gris ambiant.*

- E Sous Mac, allez dans le menu InDesign ou Photoshop ou Illustrator ; sous Windows, allez dans le menu Edition. Choisissez Préférences, puis Interface.
- **E** Dans Thème de couleur, choisissez une des options : Très sombre, Sombre, Clair ou Très clair.

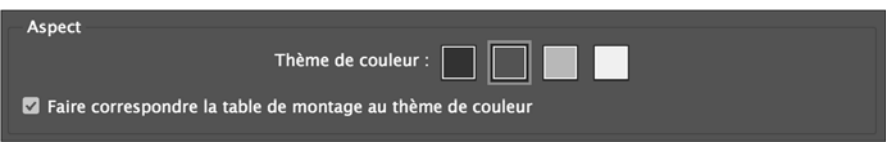

**E** Dans InDesign, laissez cochée l'option **Faire correspondre la table de montage au** thème de couleur pour avoir une couleur interface unifiée.

 $\overleftrightarrow{\mathbb{C}}$  Un clic droit (PC) ou  $\overline{\mathbb{C}^{\text{tril}}}$  clic (Mac) sur le fond de la fenêtre de l'application vous permet de changer la couleur et de choisir une couleur personnalisée.

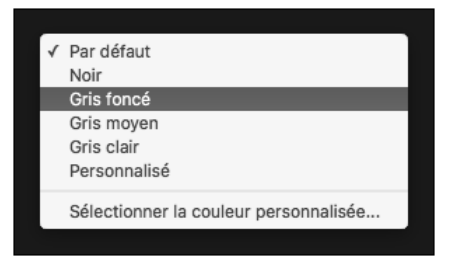

#### Le panneau Contrôle (ou barre Contrôle)

*Le panneau Contrôle apparaît dans la partie supérieure de l'écran. C'est un panneau dit "contextuel" car son contenu varie en fonction de l'élément sélectionné dans la page.*

*Voici un exemple du panneau Contrôle obtenu avec un bloc sélectionné dans InDesign :*

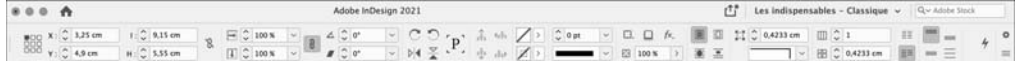

*La panneau Contrôle dans Photoshop :*

$$
\bigwedge \qquad T \ \vee \ \ 1 \ \underline{T}, \quad \text{Roboto} \qquad \qquad \qquad \vee \ \ \text{Regular} \qquad \qquad \qquad \vee \ \ \underline{T} \ \ \text{as pt} \qquad \vee \ \ \text{a}_a \ \ \text{Note} \quad \vee \ \ \Xi \ \Xi \ \Xi \ \cdots \ \bot \ \Xi \ \ \text{b} \ \ \text{3D}
$$

*Et dans illustrator lors d'une sélection de tracé :*

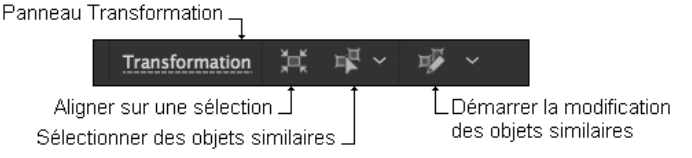

*Ce panneau peut être placé à différents endroits de l'écran.* 

- $\Box$  Pour fixer le panneau en bas de la fenêtre, cliquez sur le bouton  $\Box$  visible à droite du panneau puis cliquez sur l'option Ancrer en bas.
- $\Xi$  Pour transformer le panneau **Contrôle** en panneau flottant, pointez sa barre de manipu-

lation visible à gauche puis faites-le glisser à l'endroit où vous souhaitez le positionner dans le plan de travail.

*Le panneau devient alors une fenêtre que vous pouvez déplacer et/ou dimensionner. On parle alors de panneau "flottant".*

26

Photoshop, Illustrator et InDesign 2021 - Les fondamentaux

### **Les applications de la Creative Cloud**

 $\Box$  Pour fixer de nouveau le panneau Contrôle, pointez sa barre de manipulation  $\Box$ , faitesla glisser vers le haut ou le bas de la fenêtre puis lâchez le bouton de la souris lorsque vous visualisez un trait horizontal bleu.

*Enfin, notez bien que le menu des options du panneau Contrôle est lui aussi "contextuel". Les commandes du menu des options varient en fonction de l'élément sélectionné dans la page. Un certain nombre de commandes sont alors accessibles directement dans ce menu.*

#### Le panneau Outils

*Vous trouvez le panneau Outils sur la gauche. Ce dernier contient les outils de création et de modification.*

Le panneau **Outils** d'InDesign :

 $\triangleright$  $\Box$  $\leftrightarrow$ 函. T. ∕ ò. ✔  $\boxtimes$  $\square$  ,  $\mathcal{S}$ 原 ш ida. 良 v. ₩ Q ⊘,<br>⊉ +  $\Box$  T Z 回